#### **Index**

Help for Windows Reminder  $\mathbb{R}^{\mathbb{N}}$  v1.10a.

**Overview** Getting Started Reminder Uses Keyboard <u>Menu Commands</u> <u>Control Bar</u> Slider Bar Calendar Alarm setting **Dialogs** Importing and Exporting Data Working with other applications DDE with Reminder Hints and Tips

 © 1991 Wilson WindowWare Distribution by Wilson WindowWare

Registration Fee: \$59.95 Checks, American Express, Visa, MasterCharge, EuroCard accepted.

Wilson WindowWare 2701 California Ave SW #212 Seattle, WA 98116 USA

Orders: (800) 762-8383<br>Support: (206) 937-9335 (206) 937-9335 Fax: (206) 935-7129

Microsoft® Windows is a Trademark of Microsoft Corporation.

#### **Overview**

Windows Reminder is a Windows application that maintains a "to do" or "task" list of items that you want to be reminded of. An "item" can be thought of as a specific event such as

Dinner at 6:00 with Fred Bank Open new account

Since time is not required, so you can make a list of errands to do for any day, and print it out to take it along with you, or give to others as a reminder for them.

This list can be used to keep track of your items as well as for others in your family or work. If you choose not to delete the item, you will have a log of items you accomplished. This comes in handy when you need to give a status report of your work or progress on a project.

Windows Reminder uses DDE, see DDE with Reminder, so you can automatically generate a standard status, time logged or month end report.

See the Getting Started section to get up and running quickly.

## **Getting Started**

How to quickly get going with Reminder. <u>Beginners</u> <u>WININI settings</u> Internationalization <u>Networks</u>

# **Beginners**

The quickest way to get started is to start a list. You only need two pieces of information.

- 
- 1. A date and<br>2. A message. 2. A message.

A category is set to the default unless you create a category by pressing the F4 key.    Categories allow you to group related items for viewing and reporting purposes.

You can also supply some optional information such as Time, order of importance, and if the item has already been done or not.

The Category is used to group or view related items together.

How you name your categories will be useful for you to quickly see different items. Here are some samples that you may use for different places.

For more information on different uses, see the Reminder Uses section.

## **WININI settings**

Reminder uses the following setting in WIN.INI. If they are not there, the defaults are used. [Reminder]<br>Path

Path **Full path name to the data files.**<br>
Modem the Comport to use and setting Modem the Com port to use and setting - defuault isCOM1, T, 2<br>Prefix to be placed in front of the number. the prefix to be placed in front of the number.

**Note:** See the **Internationalization** section for more uses.

# **Internationalization**

Windows Reminder supports Internationalization for the date and time displays. The setting in WIN.INI that Reminder looks for in the [intl] section are:

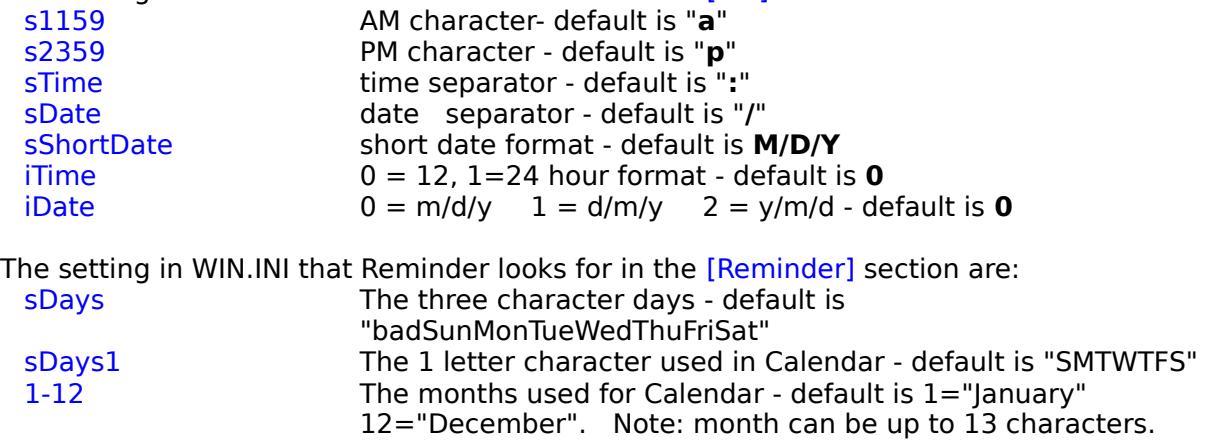

#### **Networks**

Reminder uses the following search routine to determine where the data files are.

- 1. The full path and filename from the command line.
- 2. Current directory
- 3. Checks the WIN.INI file for the [Reminder] path= location of the files.
- 4. Directory where Windows Reminder is loaded from.
- 5. Directory where Windows was started from.

#### **Reminder Uses**

Here are some of the different uses of Windows Reminder. **For work:** Meetings Project name Reports Lunch Calls

Reports are generated very quickly along with a time log of each event. See the DDE with Reminder section for more details.

#### **For the home:**

Child's names can be used as the category entry so you can see at a glance which child has to be where for what event.

Birthdays Child 1 Child 2 School Practice

#### **For other time related items:**

Medication Car related maintenance Bill paying Doctor visits

To create a new category, just enter it in when you enter the item. You can also set up all you categories at once by using pressing the F4 key or select the Category Add menu command.

You will be shown a dialog box in which to enter a category name. See the Category Dialog for more information.

Once you have one or more categories, you can then start adding Items with the "+" or F5 key.

An item is one line of information that describes what you want to be reminded about. You attach a category to each item so that you can quickly view all related items at one time. An example of this is all the doctor visits, or meetings in a month. Attaching a category also allows you to quickly generate reports for more than one purpose.

The least amount of information you need to create an item is

- 1. a date (this defaults to todays date)<br>2. a category (which you can select fro
- 2. a category (which you can select from a list) and  $\overline{3}$  a message.
- a message.

#### **Power Users**

After you have your list made up, you will want to explore the power.of DDE with WinWord and Visual Basic to see how to automatically generate reports and time spent on each item.

# **Keyboard**

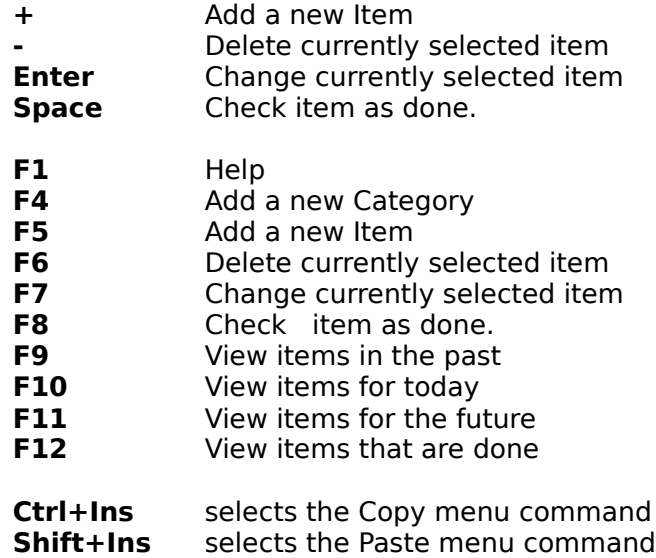

# **Menu Commands**

<u>File</u> <u>Edit</u> <u>View</u> Category <u>Options</u> <u>Window</u> <u>Help</u>

## **Control Bar**

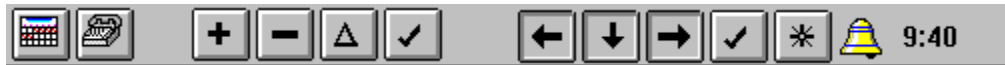

The control Bar is provided for you to quickly point and click to get different commands to occur.

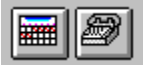

The first button you see is for bringing up the Calendar program. The second button is used from bringing up the Phone Dialer dialog.

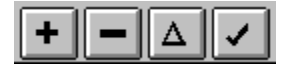

This group of buttons allow you to edit the currently selected item(s).

The "plus" sign,  $\Box$  is used to Add a new item.

The "minus" sign,  $\Box$  is used to Delete selected item(s).

The "triangle" sign,  $\boxed{\triangle}$  is used to Change a selected item.

The "check mark" sign,  $\Box$  is used to mark the selected item(s) as done.

This group of controls are the **view** item buttons. They allow you to view the items based on the date and if they are "done" or not.

The "past" sign, is used to display items that came before TODAY.

The "today" sign,  $\Box$  is used to display items that are for TODAY only.

The "future" sign,  $\Box$  is used to display items that come after TODAY.

The "done" sign,  $\boxed{\smash{\bigcup}}$  is used to display items that are done.

The "All" sign, is used to display ALL items. You will also notice that it pushes all the other "view" buttons down.

# 鱼

This is the Alarm indicator. It is displayed automatically when there is a time set to go off some time today. If there are no times set, the alarm picture will not be shown.

The current time on your computer is displayed at the end of the Control bar.

**Slider Bar<br>
Done | Date | Time | Category | Note** 

You can use the "slider" bar with the mouse to change the width of the columns you want. Reminder will remember the position from the previous session.

# **Calendar**

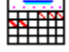

Use can start the Calendar program from the Window Show Calendar menu or from Window.  It is a stand-alone program so Reminder does not need to be running or around to work. You can quickly move it out of the way by pressing one of the arrow keys in the direction you want it to move.

#### **Viewing other months and years.**

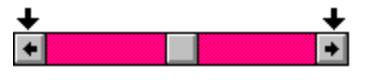

To view a different month, use the mouse to click on either the right or left arrows.

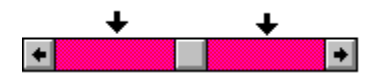

To view a different year, use the mouse to click on the inside of the right or left arrows.

#### **Entering a new item with Calendar.**

You can use Calendar to enter a "new" item in Reminder by just **double-clicking** the left mouse button on the date you want. Reminder will bring up it's "Enter new item" dialog with the date you picked already inserted! If Reminder isn't running, Calendar will start it for you automatically.

#### **Entering the date with Calendar.**

To enter a date or change the existing date, just **double-click** the **left** mouse button on the date you want.

#### **Entering the time with Calendar.**

To enter a time or change the existing time, just **single-click** the **right** mouse button on the time you want. If you want pm, 7-6 default to PM, or you can get  $1:00p$  by selecting the 13th date which tells reminder to use the 13th hour of the day.

# **Alarm setting**

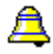

The way the alarm is set is by providing a time with an item. If the date is today and the time has not already past, then the alarm picture will be displayed.

If you want to create your own sort options, you can do this by going to the **Options Preferences** menu command and un-checking the "Allow only time" checkbox. This will allow you to enter in text such as ASAP, NOW, 1, 2, 3... and it will be sorted by what you have.

#### **Why the alarm picture is not displayed.**

Here are a few things to check.

1. Make sure your system date has the correct YEAR and the time has the correct AM or PM setting. You can verify and set your system date and time by running

Control Panel. **and** then selecting the Date/Time

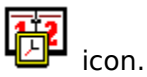

- 2. Check the Action item to make sure it is not set to **Nothing**.
- 3. Make sure that the A or P letter is at the end of the time setting. 3:00p

4. Check the **Options Preference** menu command and make sure the **Allow only time** box is checked.

- 5. The alarm will only come on **if**:
	- the date is today,
	- the system time isn't past the current time

6. If it is today and you think the time has not passed, then check the **Options Alarm** menu to see if the Advance warning number is not set too high so that the system time you wanted to be warned about is now in the past.

# **File**

The file menu command gives you access for printing your items. You have extensive use of the View options to determine what you want printed.

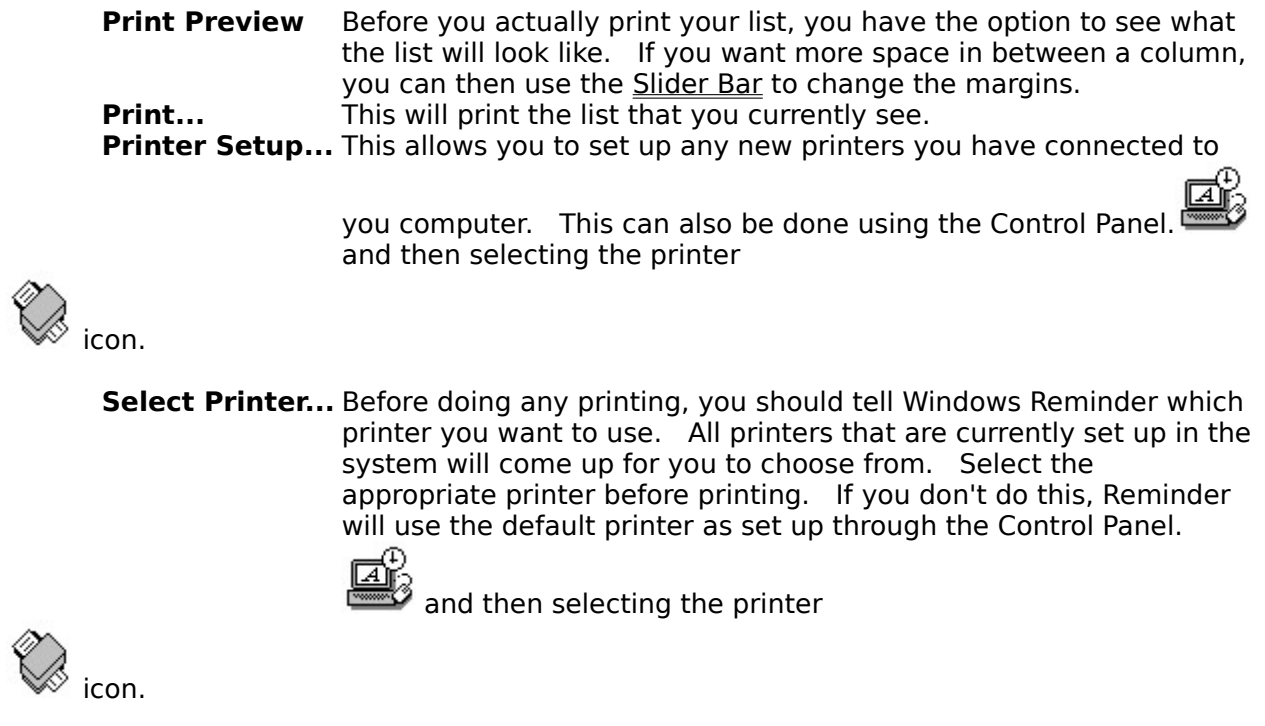

**Exit** This will exit the program.

# **Edit**

The Edit menu command allows you to maintain your items.

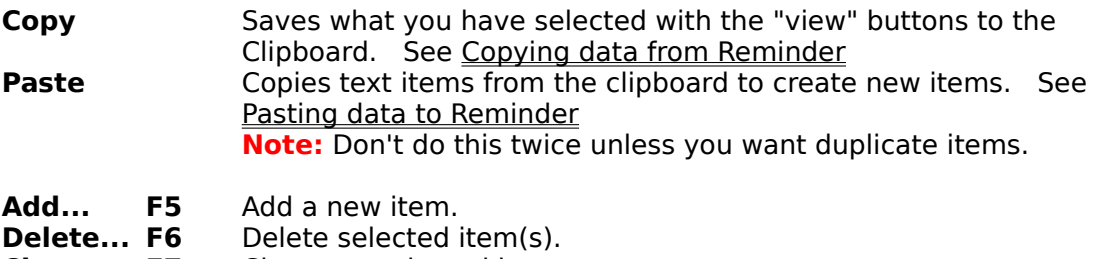

- **Change...F7** Change a selected item.
- **Check F8** Mark the selected item(s) as done.

# **View**

The View menu command allows you to easily view your items in different ways.

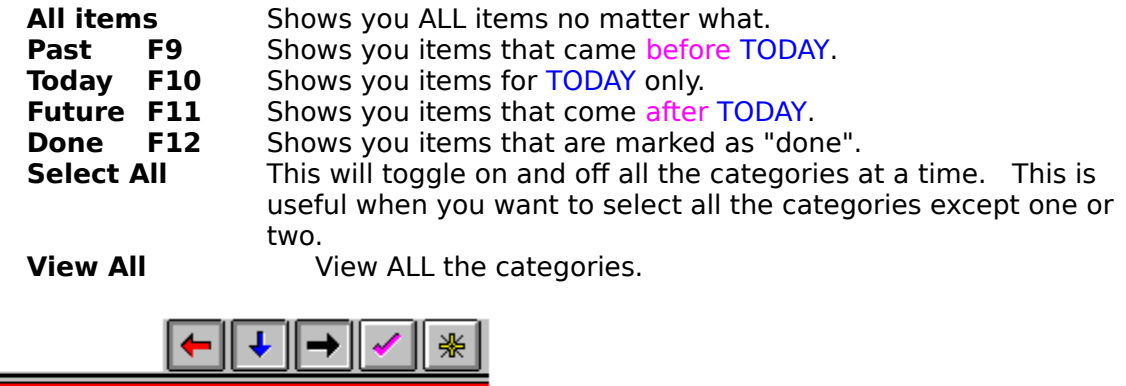

Category: ALL View: Past, Today, Future

The Control Bar buttons will toggle in and out when you press the keys and the Window caption under the Control Bar will also show you what View is currently selected.

#### **Category**

The Category menu command allows you to maintain your categories.

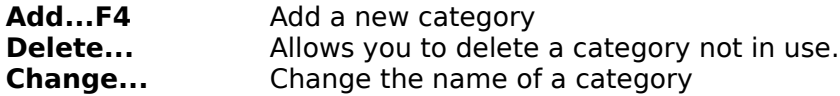

# **Options**

The Options menu command allows you to customize Windows Reminder to work the way you like to.

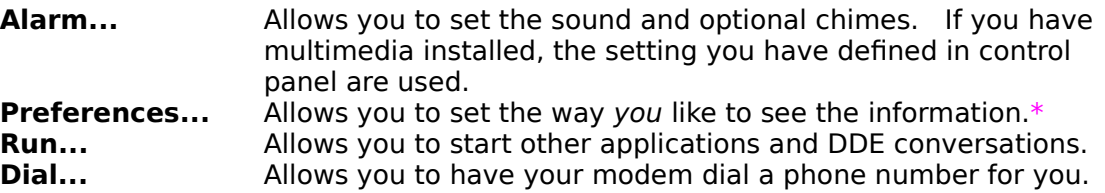

\* The preferences dialog allows you to customize how Windows Reminder works with you.

You can turn color on and off.

It allows you to get rid of the Delete confirmation dialog.

It allows you to save deleted items to a file with the date you marked it as done. Each item is saved in a file called item. YMM, where Y is the year and MM is the month.

It sets the way you want to see the date displayed, for the day or year.

It allows you to not display each due item at start-up time.

It allows you to set the default setting for "Business Day only" in the alarm message.

#### **Window**

The Window menu command allows you to display the Calendar program and determine if you want the Control Bar displayed.

**Show Calendar** Starts or displays the Calendar program . **Show Control Bar** Allows you to show or not show the Control Bar

# **Help**

This Help file can be entered from Windows Reminder by pressing the F1 key. Extensive use of hot links can be found throughout this help file for easy access to Windows Reminder's operation.

**Index** Gets you to this help file. **About...** Displays the version number.

#### **Dialogs**

Here is a list of the dialog boxes Windows Reminder uses.

<u>Action</u> <u>Alarm Message</u> Category Dialog <u>ltem</u> <u>Run</u> <u>Dial</u>

# **Action**

You can select what action to take when an alarm goes off. Here is a list of what each of the different actions gives you control over.

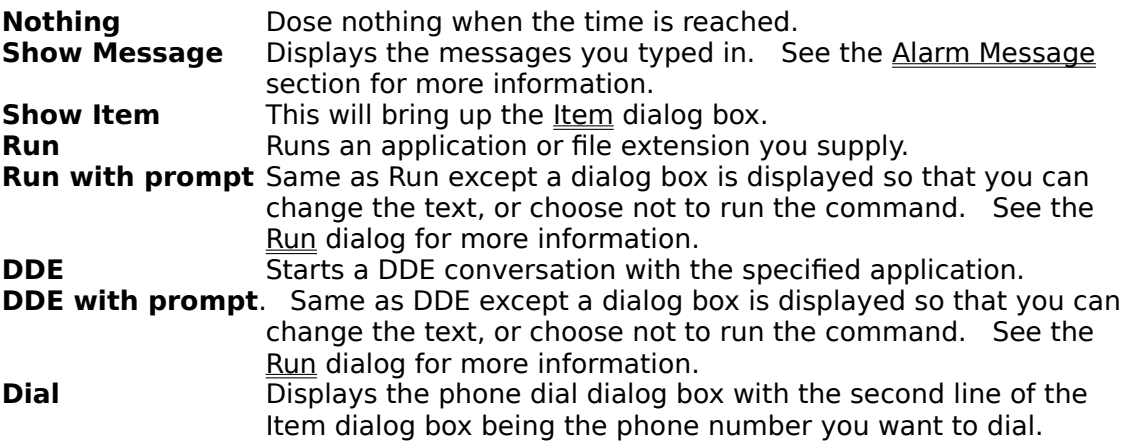

#### **Alarm Message**

You can select what action to take when an alarm you set goes off. Here is a list of what each of the different actions gives you control over.

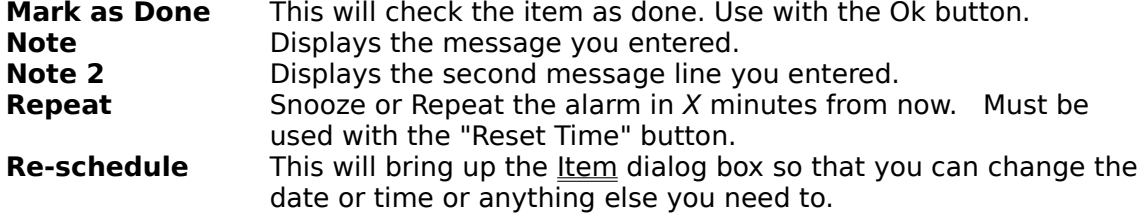

When an alarm goes off, your message is displayed for you. You are then given 4 choices of what you want to do with the message. The first is nothing so that you can decide what you want to do with it later. You can select the "Mark as Done" check box to indicate you no longer need to be reminded of the message. If you are busy when the message is displayed you can set the "Repeat in ? minutes", (snooze) option and press the "Reset Time" button so the message will be displayed again in the extra time you selected. This is really handy when you are on the phone. Selecting the "Re-schedule" button brings up the message for editing so that you can change the date and/or time and any of the other information at one time.

## **Category Dialog**

Here you can enter in the name of a new category you want to group your items by. This is handy for viewing what you have done and also what you have to do. You can also use this to print out a list of items to do for today to take along with you.

**Text** *required.* Name of category, no spaces are allowed.<br>**Personal** The check box flags this category as *personal* so tha The check box flags this category as *personal* so that these items will not be included in DDE conversations unless the specific category is asked for. This way, your Birthday items will not be on your reports.

# **Item**

The Item dialog is used to enter, and change items you want to keep track of.

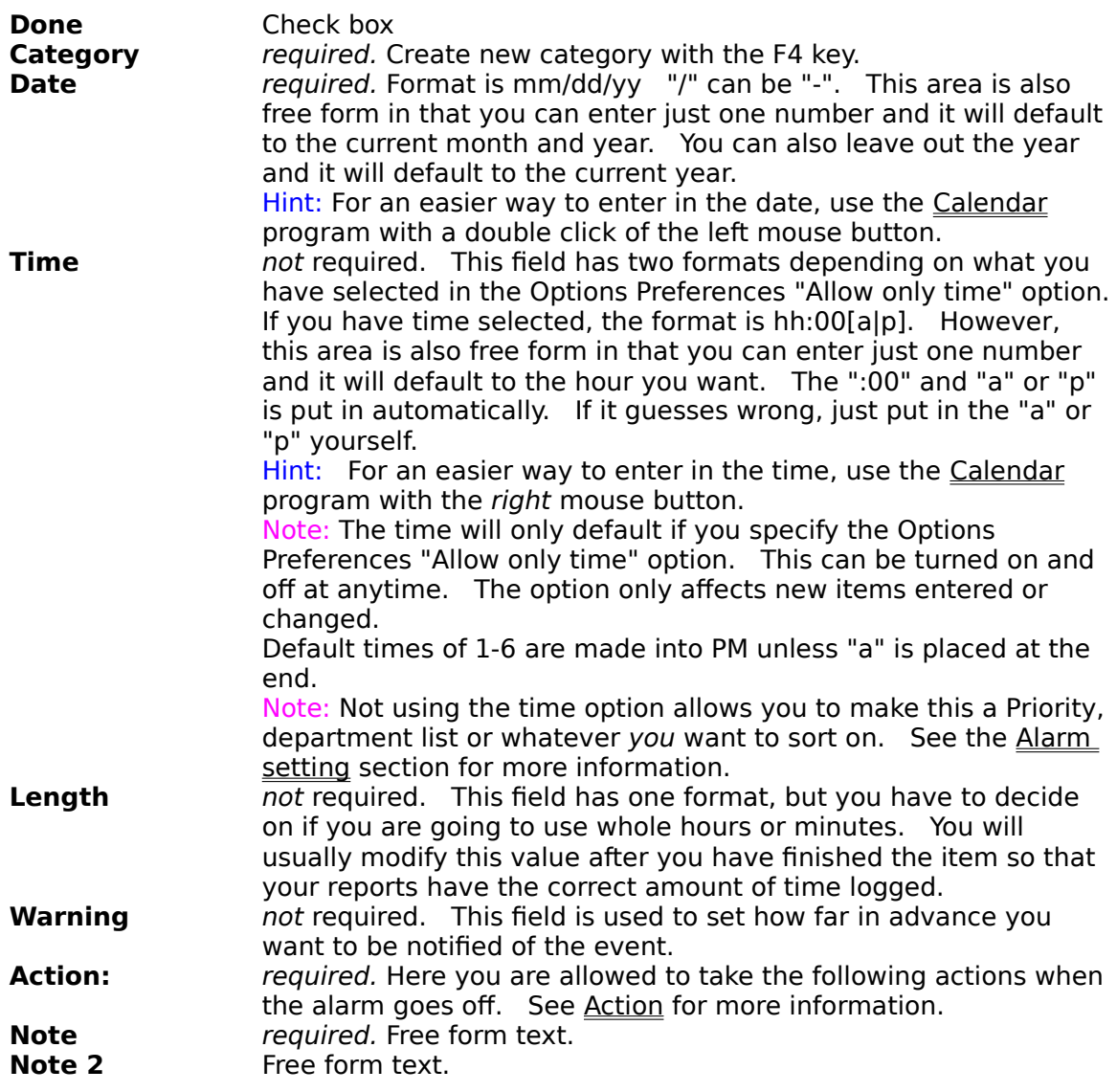

**Add** this will add the item to your list and works with the Enter key. **Close** this will close the dialog box and works with the Escape key also.

# **Run**

There are two ways to get to the Run dialog. The first way is when you set an alarm and you specify the Action of "Run with Prompt". You can also get to the Run dialog by selecting the Options Run menu command.

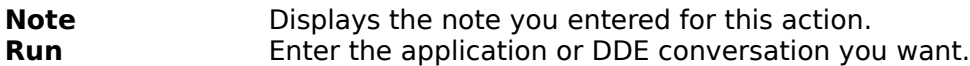

In the Run line, you can enter any program name with a list of parameters. Here are some items you can enter and their results.

**calc** Starts the Calculator application<br> **test.xls** Starts Microsoft Excel with the te Starts Microsoft Excel with the test.xls file

# **Dial**

There are two ways to get to the Dial dialog. The first way is when you set an alarm and you specify the Action of "Dial". You can also get to the Run dialog by selecting the Options Dial menu command.

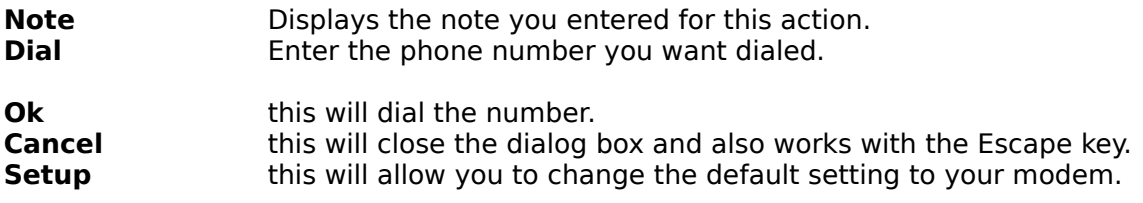

#### **Importing and Exporting Data**

Reminder has a number of ways of importing and exporting data with other applications.

Two ways are to use the Clipboard.<br>Copying data from Reminder

Copying data from Reminder Transfers data to the clipboard.<br>Pasting data to Reminder Transfers data from the o Transfers data from the clipboard.

Two other ways are to use DDE.<br>Poking data to Reminder An application sending data to Reminder. Requesting data from Reminder An application getting data from Reminder.

Deleted items are saved to a text file if the Options Preference is selected. Each field is separated with a TAB and at the end of each line is the actual date you maked the item as done. This makes it easy to generate reports with time related information.

# **Copying data from Reminder**

When Reminder copies information to the Clipboard, the data is in text (CF\_TEXT) format and each field is separated with a TAB. This allows for easy pasting to Word processors and spread sheet programs. Reminder will place all the items currently viewable into the clipboard. So, if you want to select just a small amount of data to the clipboard, you will have to set up the View Category menus and Past, Present and Future buttons to just display the items you want placed on the clipboard.

#### **Pasting data to Reminder**

When Reminder receives information from another application or from the Clipboard, it will look for the following as the *minimum* amount of data required to make a new item:

date category

note<br>**Example: Example:** 5/15/91 Meeting Give a status on Project1 to everyone. You can also supply any of the additional information and it will be accepted.

[done] - only the "**x**" character is allowed date [time] category note [TAB note 2]

Each data field is separated either by a **TAB** or **space**.

**Note:** The **TAB** is required to separate the first note from the second note. **Warning:** To allow a flexible number of fields, you should make sure everything is correct and that you **make a backup** each day.

# **Working with other applications**

Reminder has a number of ways of working with other applications.<br>1. It can start running other applications un-attended.

- 1. It can start running other applications un-attended.<br>2. It can be a DDE Server application to provide or acc
- 2. It can be a DDE Server application to provide or accept information.<br>3. It can be a DDE Client to start other DDE applications or retrieve info
- It can be a DDE Client to start other DDE applications or retrieve information from other DDE applications.

Starting other applications Poking data to Reminder Requesting data from Reminder WinWord Report Sample

#### **Starting other applications**

Reminder can automatically start up other applications for you at a specific time and run macros for you to further automate your job. See the Run section for complete information.

Reminder can start two different kinds of applications.

1. A regular Windows or MS-DOS application or

2. A Windows application with DDE commands.

To start a regular Windows or MS-DOS application, just supply the name of the program and optional data file to be passed to the application. To start WinWord, just type WinWord

in the Note2 section, select the "Action" to Run, and it's set to start it at the specified time.

#### **Poking data to Reminder**

Let's say you are in WinWord and have a date for your next meeting listed. You want to be able to "select" the date, and text to be posted to Reminder. So you highlight in the text starting at the date to the end of the first message or second message if you want one.    Then just pick the menu "Post to Reminder" menu.

Here is a sample macro on how to pass an item from WinWord to Reminder.

```
Sub MAIN 
     ChanNum = DDEInitiate("reminder", "items")
      DDEPoke ChanNum, "all", Selection$()
     DDETerminate ChanNum
End Sub
```
### **Category information**

For a specific category, you use the C=string command, where "string" is the name of the Category you want.

**C=Meeting** Returns me only the items with a category of Meeting

**C=Project** Returns me only the items with a category of Project

**Hint:** Characters can be in upper or lower case.

**Note:** For multiple categories, you just make another Request.

# **Requesting data from Reminder**

Reminder can pass information back to your application. You can request everything or just a specific type of information.

To limit what Reminder will pass you, Reminder will recognize the following one character formats.

- **C** Category information
- **D** Done information **M** Month information

Combining requests together sample.

## **Done information**

For a list of the items that were finished or marked as "done", you use the D=V, where D stands for Done and V can be one of the following:<br> **N** or 0 for Not done

- **N or 0** for Not done<br>**Y** for done
	- **Y** for done

If you do not specify either Y or N, then you will get

the items no matter if they are done or not, i.e.<br> $d=n$  Returns me only the items that

**d=n** Returns me only the items that are NOT done<br>**d=y** Returns me only the items that ARE done.

**d=y** Returns me only the items that ARE done.<br> **<none>** Returns all since a preference was not prov Returns all since a preference was not provided.

**Hint:** Characters can be in upper or lower case.

#### **Month information**

For a specific month, you use the M=N, where N is the month number, i.e. 1=Jan, 12=Dec. **M=5** Returns all items for the month of May

**Note:** If you need more than one month, then you just make a separate request for each month. Characters can be in upper or lower case

#### **Combining requests together**

You can combine both the month and done requests together to get the following information.

**m=5** Returns me ALL the items in the month of May.<br>**m=5 d=y** Returns me the items done in the month of May **m=5 d=y** Returns me the items done in the month of May.<br>**m=5 d=n** Returns me the items NOT done in the month of **m=5 d=n** Returns me the items NOT done in the month of May.<br>**m=6** Returns me ALL the items in the month of lune. Returns me ALL the items in the month of June. **m=6 c=test** Returns me ALL the items in the month of June with the category of "test".

**Hint:** Characters can be in upper or lower case.

#### **WinWord Report Sample**

For a working example, please see the REMINDER.DOT file.

Here is a sample macro that automatically asks Reminder to divide the information in three parts.

- 1. What you have done for the month
- 2. What you didn't do for the month
- 3. What you have planned for next month.

This is all done at the selection of a menu command.

```
Sub MAIN 
     ChanNum = DDEInitiate("reminder", "items")
      Insert "Here is what I did for the month." + Chr$ (10)
     Insert DDERequest$(ChanNum, "m=5 d=y")
     Insert Chr$(11) + " --- --- --- --- --- --- --- --- " + Chr$(10)Insert "I did quite a bit of work as you can see."
     Insert "Items that I was not able to get done this month."
     Insert DDERequest$(ChanNum, "m=5 d=n")
     Insert Chr$(11) + " ------------------------" + Chr$(10)
      Insert "Items that I have scheduled for next month." + Chr$ (10)
      Insert DDERequest$(ChanNum, "m=6")
     DDETerminate ChanNum
      Insert Chr \S(10) + " --- --- --- --- --- --- --- " + Chr \S(10)Insert "Let me know if I missed anything." + Chr$(10) 
End Sub
```
## **DDE with Reminder**

Windows Reminder supports DDE as both a Client and Server.

Reminder as the Server

To use Reminder as the Client, you enter one of the following DDE commands into the Run dialog.

Execute Command Post or Poke Command Request Command

#### **Reminder as the Server**

Windows Reminder will work as a DDE Server after you start a conversation with the following keywords.

**AppName Topic(s)**

Reminder Items This is the one you use to get data items.

Following are the System topics Reminder supports.

Reminder System **Formats SysItems Status** 

To start a Windows application with DDE commands, just supply:

- 1. the type of DDE command (examples follow)
- 2. name of the program
- 3. and the type of data you want to pass to the program

Reminder recognizes the following keys to send commands.

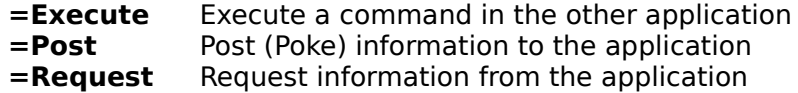

**Hint:** Characters can be in upper or lower case.

**Note:** The "**=**" is required so that Reminder knows this is a DDE command rather than a DOS command.

#### **Post or Poke Command**

What you would use the Poke command for is to send a specific bit of information to the other application.

Here is how to use the **Poke** command. **=Poke** AppName TopicName reference data

The following sample will place the text "Hi" into cell A1 in Sheet1 if the sheet is open.  $=$ **P** Excel Sheet1 r1c1 Hi

For more information see Poking data to Reminder or Pasting data to Reminder.

**Hint:** Characters can be in upper or lower case.

#### **Execute Command**

What you would use the Execute command for is to tell the other application what to do for you. This can be anything from opening a new WorkSheet or Document to a complex set of tasks to do an entire of calling back to Reminder or Excel, gathering the information, formatting it, and then printing or sending it out via Email to others.

Here is how to use the **Execute** command. **=Execute** AppName TopicName [data]

The following sample will create a new WorkSheet in Excel. **=E** Excel Sheet1 [new()] **Hint:** Text can be upper or lower case, and you only need one space between words.

### **Request Command**

What you would use the Request command for is to get information from the other application. This can be anything from getting a stock price, month end total to a phone number of a person you are being reminded to call.

Here is how to use the Request command. **=Request** AppName TopicName reference

The following sample will create a new WorkSheet in Excel. **=R** Excel Sheet1 Total

This gets the information/value that is in the cell referenced by the name Total.

**Hint:** Characters can be in upper or lower case.

#### **Hints and Tips**

How to get the most out of this program. You can use the Calendar program, CAL.EXE, to start up Reminder Use Calendar to enter dates and time - it's fast and easy. You can use Reminder to startup a DDE conversation with WinWord that will then have WinWord get the information from Reminder to put into your Report!    Use Reminder for tracking length of time each item took to complete. Saving deleted information to a file allows you to also track when items were marked as done.

#### **Setting the alarm.**

If the alarm doesn't come on, see the Alarm setting section.